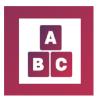

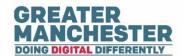

# **Early Years Application**

## **Health Visitor/Community Nursery Nurses**

**Note:** Before you complete any assessments in the child profile, please ensure that you're in the correct child profile by checking the child's demographic information. It's advisable to only have one Early Years or Early Education session open at a time.

### **Help Guide Quick links:**

**Dashboard Menu** 

**Children Menu** 

**Guidance Menu** 

**Carers Menu** 

**Create Carer Menu** 

#### **Dashboard Menu**

The Dashboard helps you to manage your caseload by displaying key summary information about your cases, along with assessment forms recently submitted by carers.

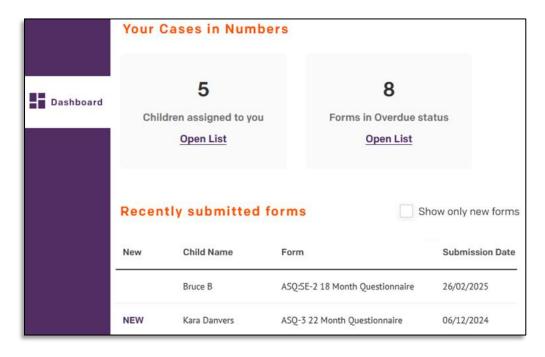

View the details of the children assigned to you. 'Click' 'Open List' on the 'Children assigned to you' box.

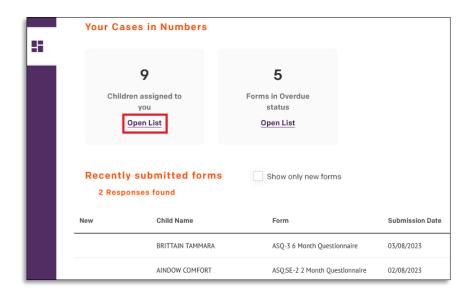

**Note:** The number of children assigned to you as stated on the Dashboard may be higher than the number which appear when you open the list. This is because there is a filter on the full list which only displays children under 2 ½ years old. To show older children in the full list you can amend the date of birth search the field.

The 'List of children' page displays the children assigned to you. You can 'click' a child's name to open their profile.

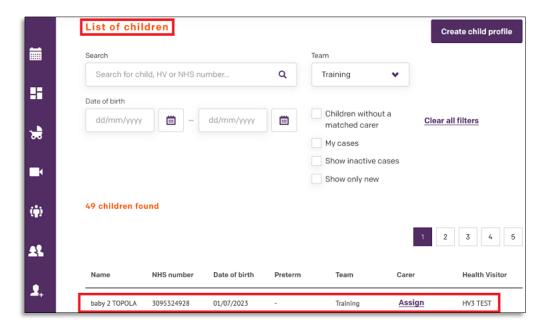

View assessment forms in overdue status. 'Click' 'Open List' to view a list of forms which Carers haven't completed within the stipulated time period.

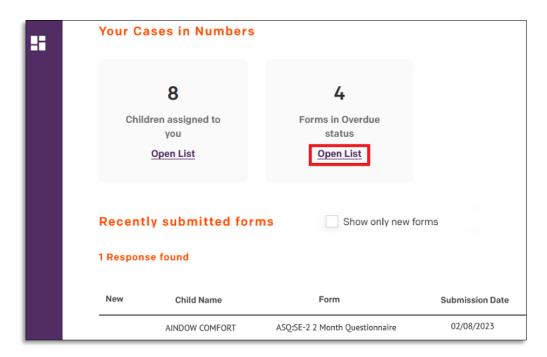

A list of 'Overdue forms' will display. 'Click' on the form you want to view.

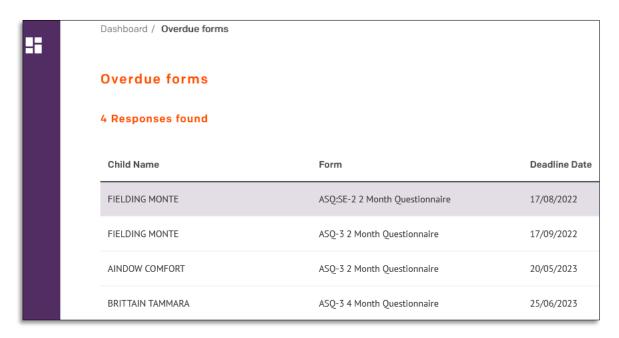

**Note:** Once a form reaches Overdue status, the Carer will no longer be able to complete the form (it will appear read-only) but you will be able to complete the form if required.

Recently submitted forms display the last 100 submitted assessment forms for children who you are an assigned Health Visitor for. 'Click' the form to open it.

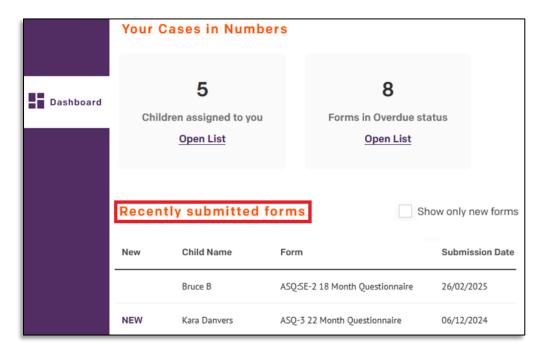

If you haven't yet viewed a form, then 'New' will appear in the New column.

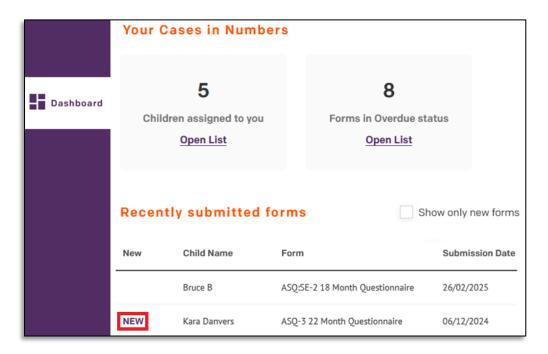

Note: After you've opened a form, it will no longer display the status as 'New'.

'Tick' 'Show only new forms' to filter and view only new forms.

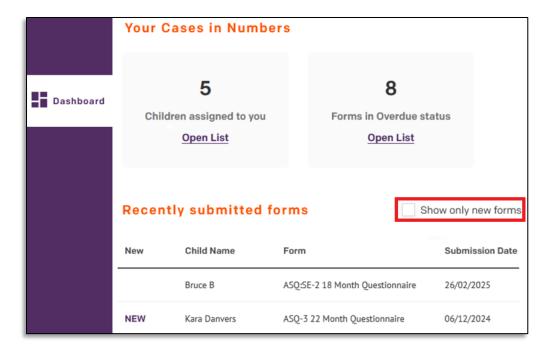

#### Children Menu

See the separate help guides on 'Managing Child Profiles' and 'Working with Forms', which cover content in the 'Children' menu.

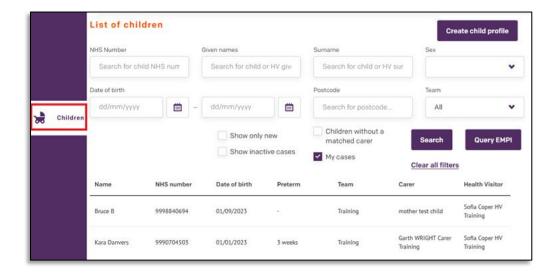

You can also 'refer' to the 'videos' as an additional reference:

Searching For Children: <a href="https://youtu.be/PHZ\_YbdgKY4?si=7KnfNFTtTt1dXGSs">https://youtu.be/PHZ\_YbdgKY4?si=7KnfNFTtTt1dXGSs</a>

Assessment Forms: https://youtu.be/yr6S\_u0UFeU?si=LnPRKOD33Lwgmn\_c

Adding Documents and Case Notes: <a href="https://youtu.be/Q2vSXPwKKU0?si=uvpJbDPviYHpFq0P">https://youtu.be/Q2vSXPwKKU0?si=uvpJbDPviYHpFq0P</a>

Editing and Exporting Child Profile Data: https://youtu.be/4IMAZbWVVU4?si=nTvY7SNsCfr--qIB

Closing A Case: https://youtu.be/sQd\_RWBQevk?si=DavkcKnOjQrvxamr

#### **Guidance Menu**

This menu contains video guidance available to parents and carers. The video content links to the BBC site 'Tiny Happy People' and will help improve a child's language and development. Heath Practitioners also have access to this content.

Guidance Menu: https://youtu.be/D7216-ESI6U?si=nZGInIOWSsYR\_ppL

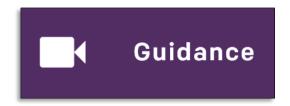

Use the 'Search' box or the 'Child's Age' dropdown tab to search for a specific video title, child age range and or video category. Browse the video content in order of age range.

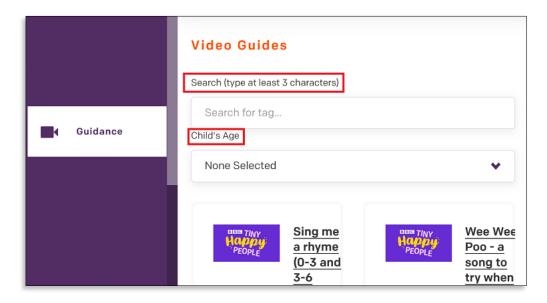

Below you will find the search categories.

| Search for a child's age to view age appropriate content for that child | Search for a video category |
|-------------------------------------------------------------------------|-----------------------------|
| Pre-birth-3 months                                                      | Activities                  |
| 0-3 months                                                              | Transformational            |
| 3-6 months                                                              | Dads content                |
| 6-9 months                                                              | Awareness raising           |
| 9-12 months                                                             | Fun                         |
| 12-18 months                                                            | Tips and advice             |
| 18-24 months                                                            | Hook                        |
| 2-3 years                                                               | N/A                         |

From the search results 'Click' the video title or select 'Show more' to view a longer description of the video.

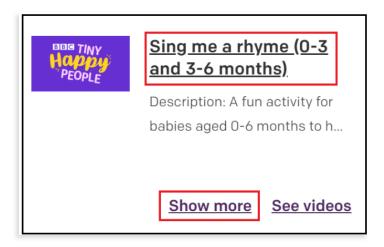

'Click' 'Show Videos' to open the video on the Tiny Happy People web page. You can also open the video page by selecting 'See Videos' from the results page.

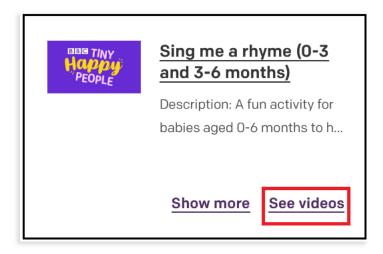

#### **Carers Menu**

You can 'view' or 'edit' Carer details by searching for the Carer and 'clicking' on their profile from the search results.

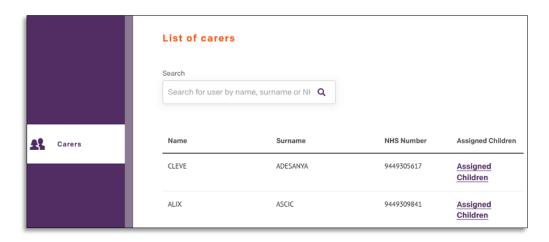

'Click' 'Assigned Children' to view the child assigned to the carer.

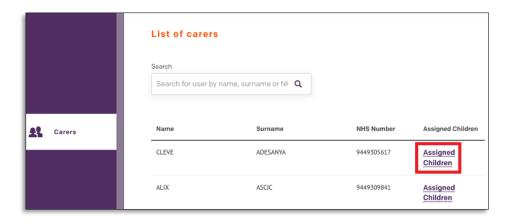

#### **Create Carer Menu**

This section displays a list of carer profiles who have been added to Early Years. You can view or edit Carer details by searching for the Carer and opening their profile from the search results.

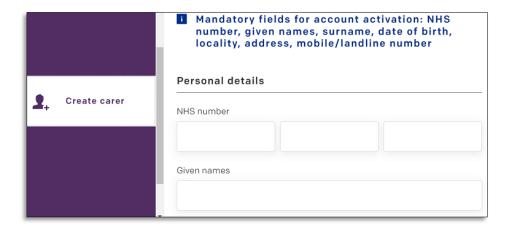

**Note:** If the Carer already exists in the system (the NHS number is the unique identifier) you will be prevented from duplicating the profile.

Scroll down the page to the phone number and email address section. 'Ask' the 'Carer' to confirm their 'mobile number' and 'email address' and ensure they are listed accurately in Early Years.

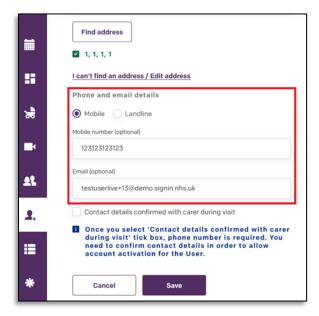

'Click' the 'Contact details confirmed with carer during visit' checkbox.

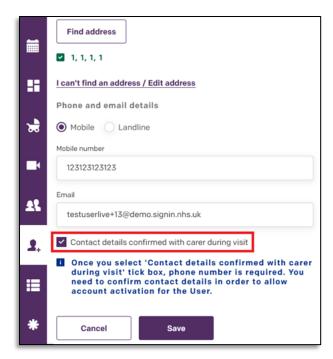

'Click' 'Save' at the bottom of the page.

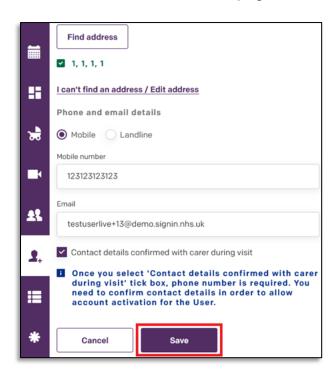

**Note:** If you don't yet have the Carer's mobile number and email address, you can create and save their profile without those details at this stage. However, you will need to add and confirm those details later.

**BACK TO TOP** 

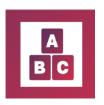

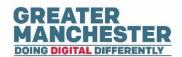